# **Steps to add/edit user in address book (MAC OS)**

### 1.1 Create/go to existing shared folder

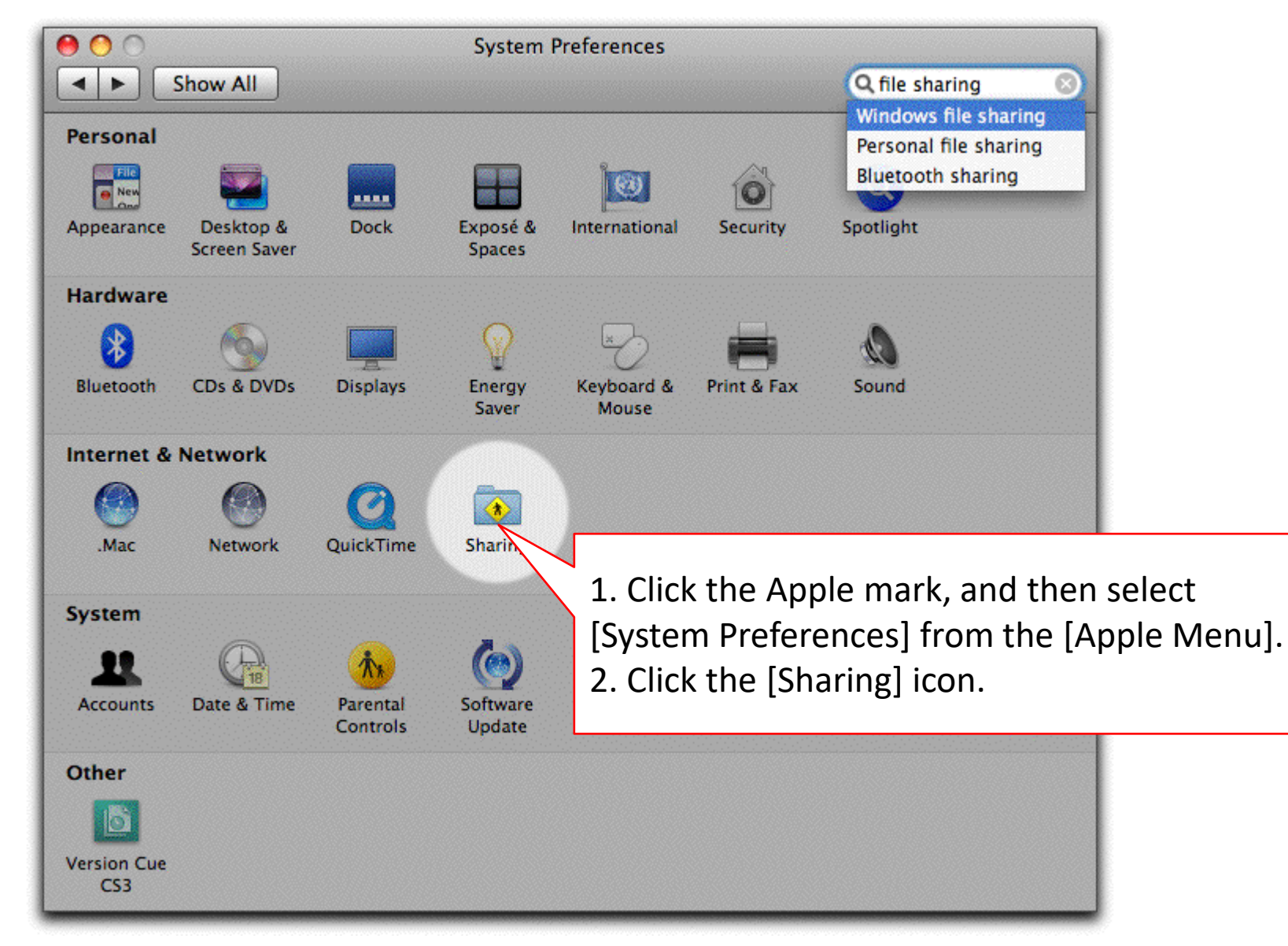

### 1.2 Create/go to existing shared folder

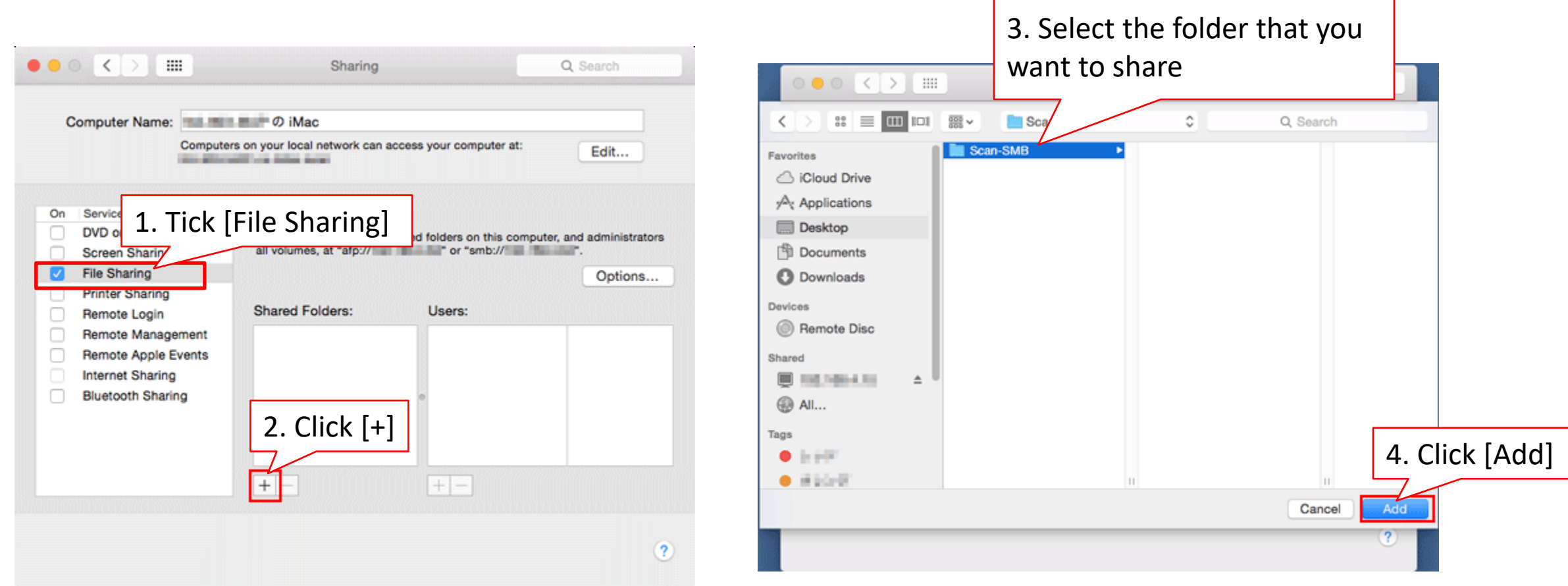

### 1.3 Create/go to existing folder and share the folder(cont.)

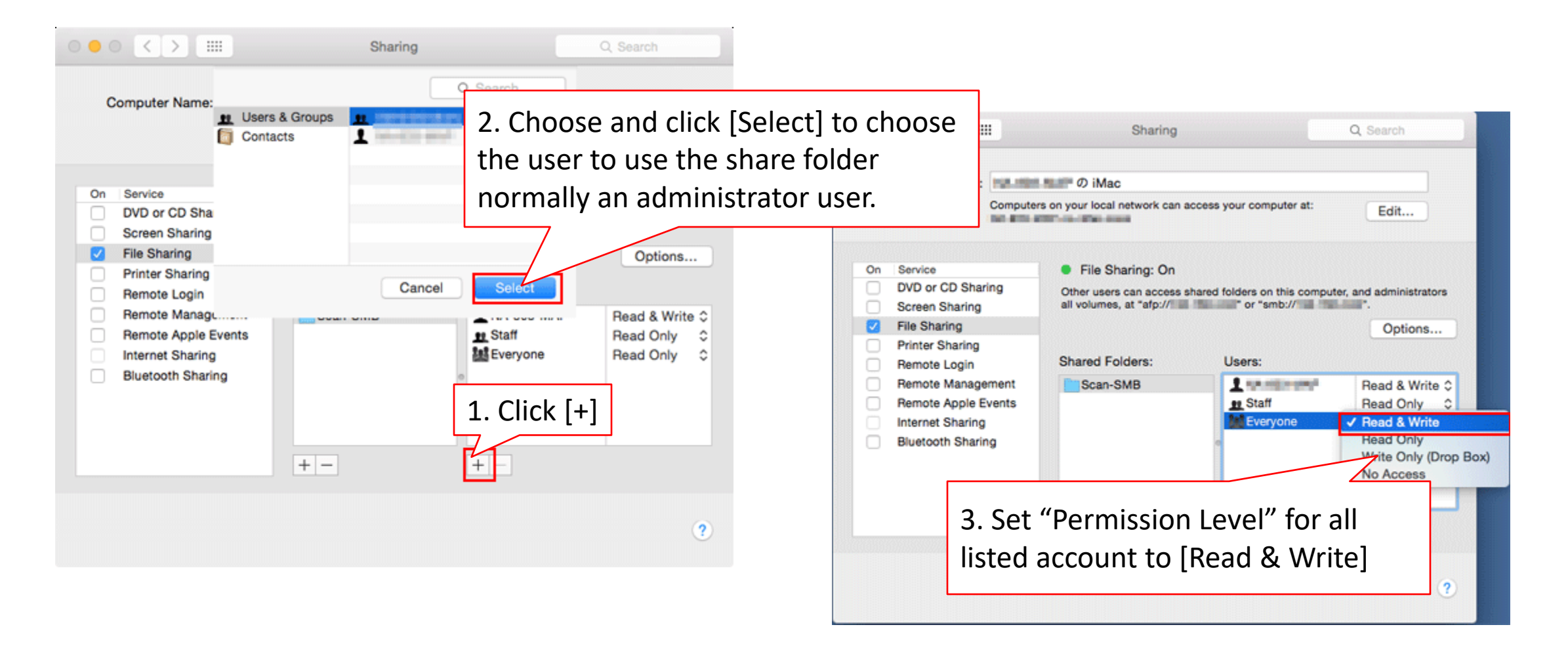

### 1.4 Create/go to existing folder and share the folder(cont.)

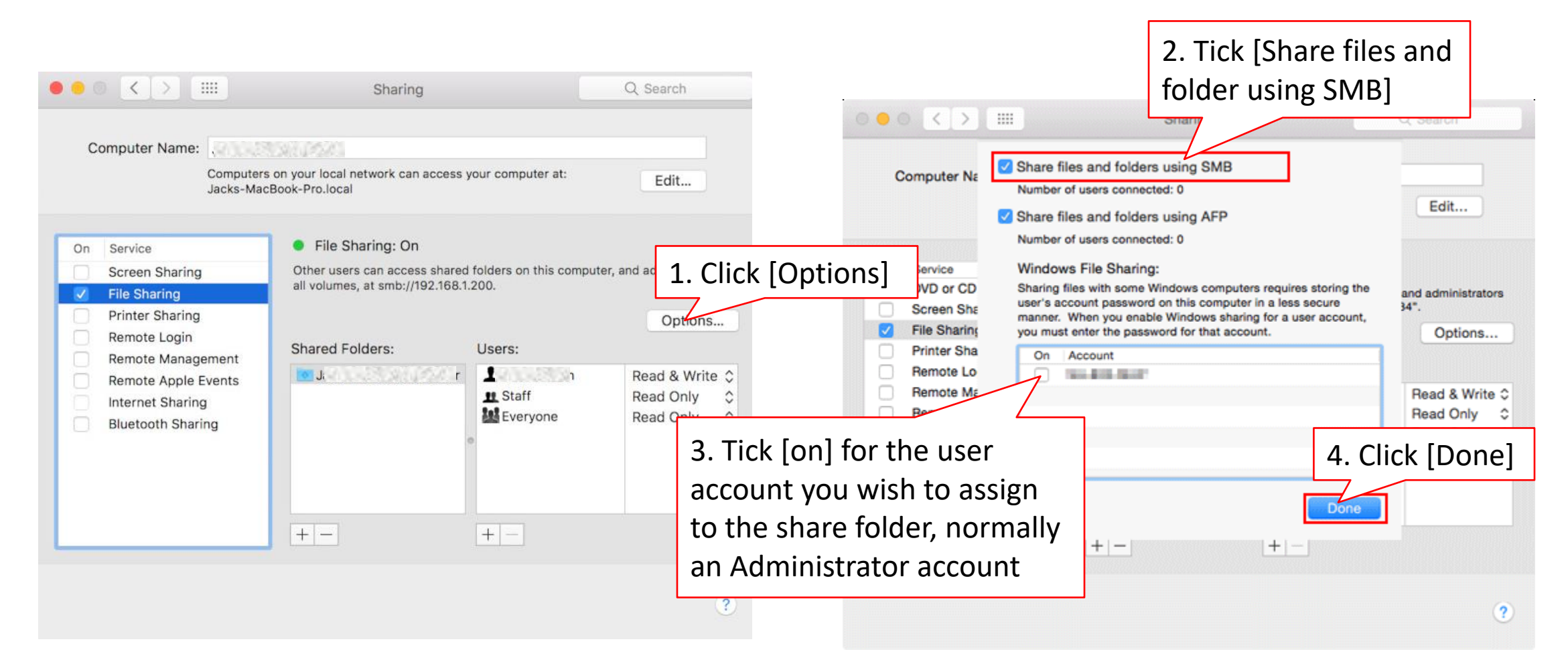

### 1.5 Create/go to existing folder and share the folder(cont.)

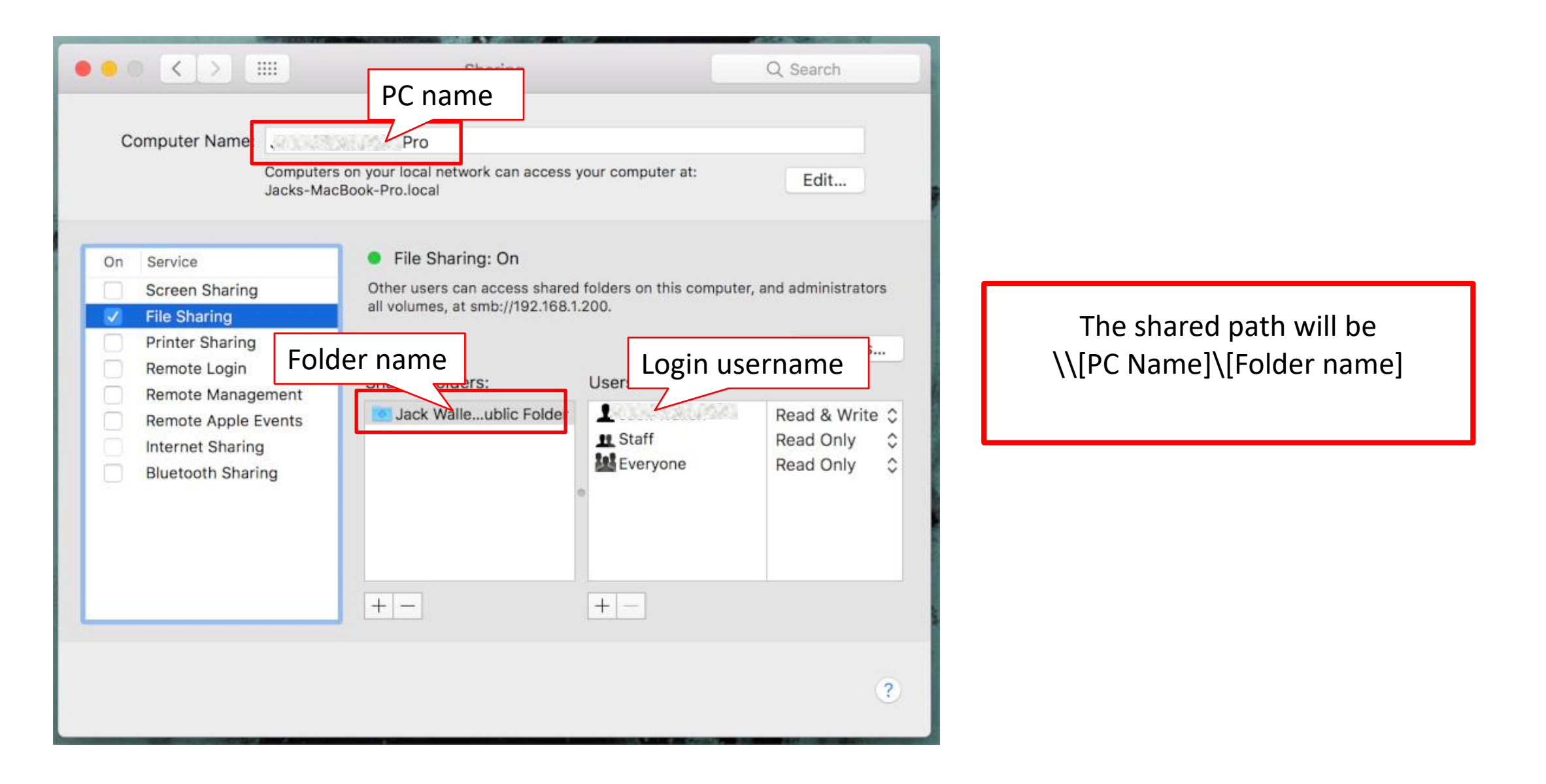

### 2. Open a **browser** and enter Printer's IP address

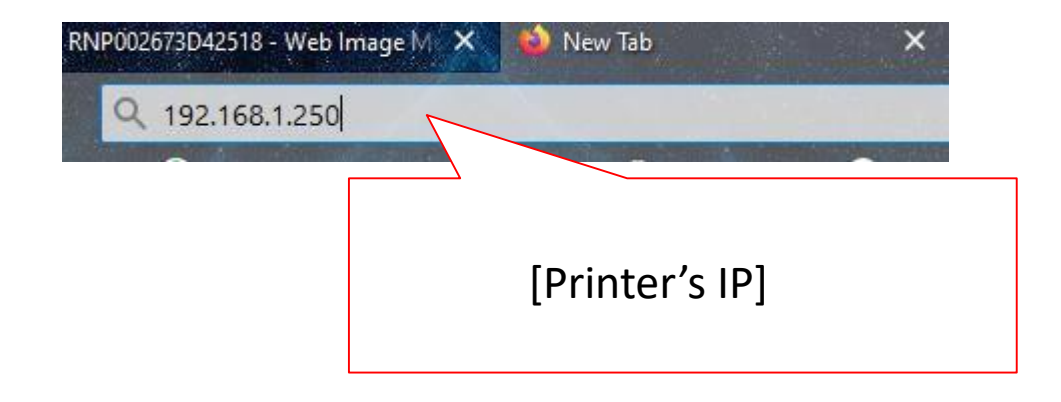

### 2.1 Login to Web interface

English

#### **For MY**

Username : admin Password : password or [blank]

#### **For SG**

Username : admin Password : [blank]

### **RICOH Web Image Monitor**

1. Click [Login]

 $9 | 3 |$ 

Switch

 $\sim$ 

 $i \perp \Box$  Login

*ARefresh* ②

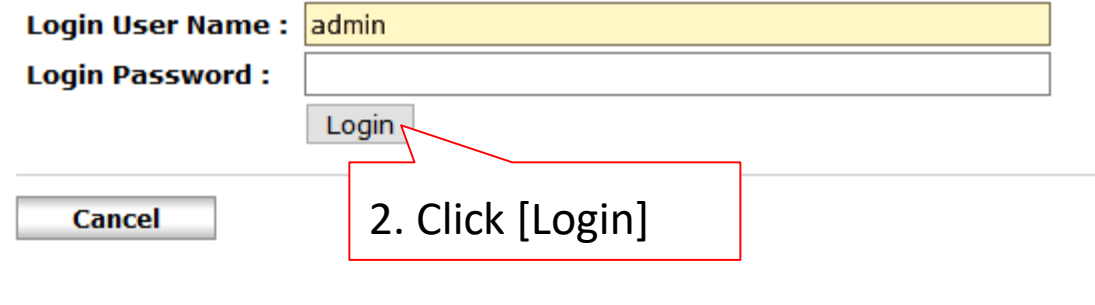

### 2.2. Go to address book

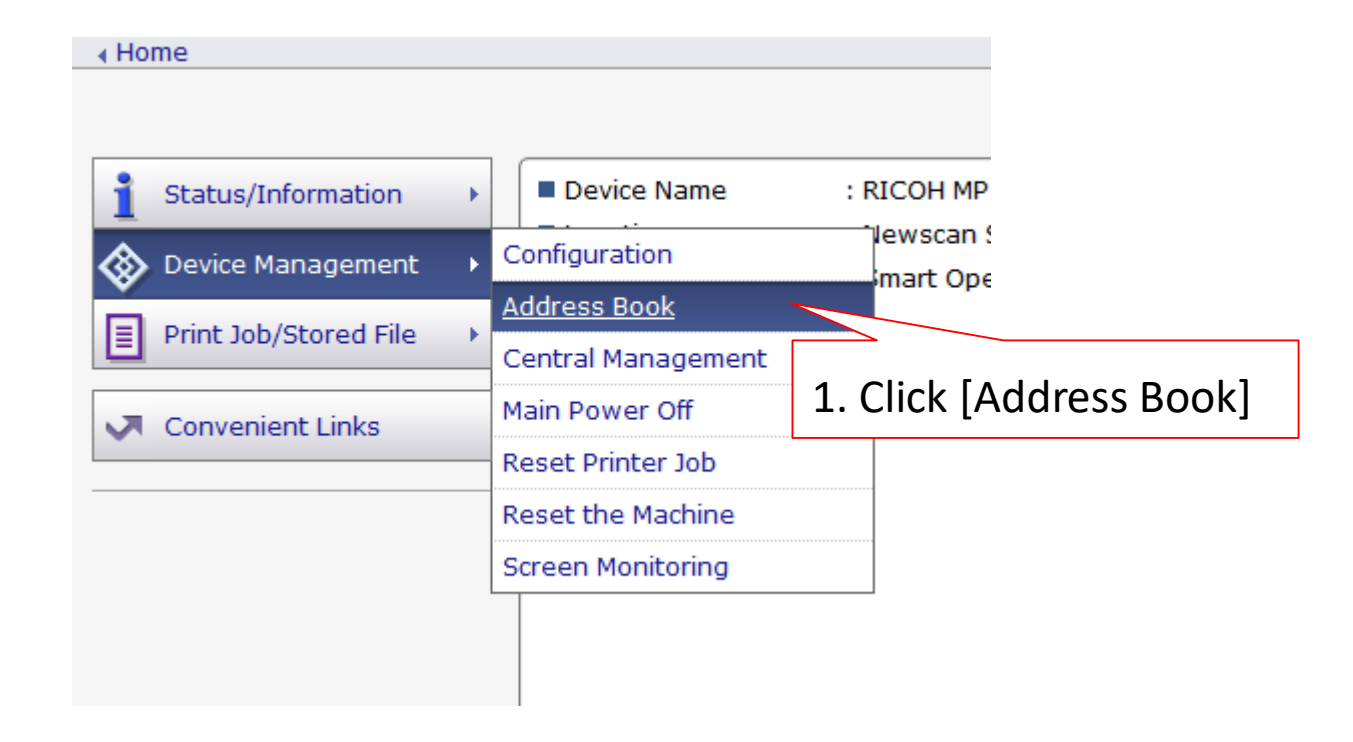

### 3. Select user to make changes or [Add] to add new user

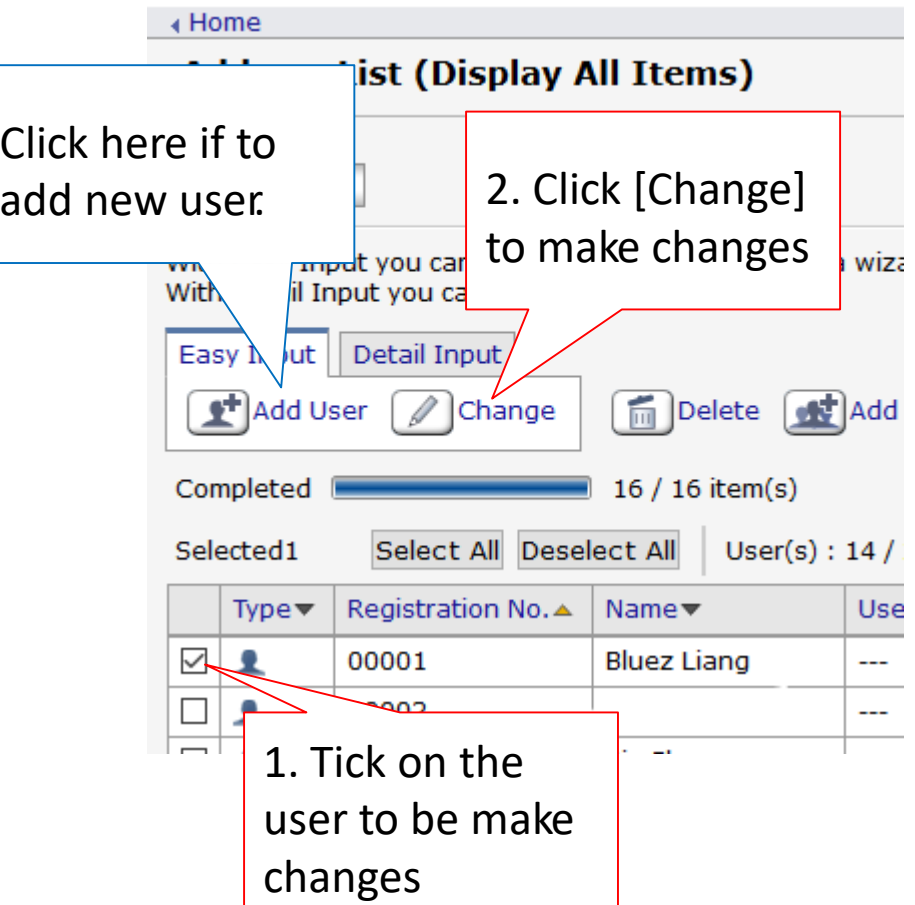

### 3.1 Tick the options to be add/edit.

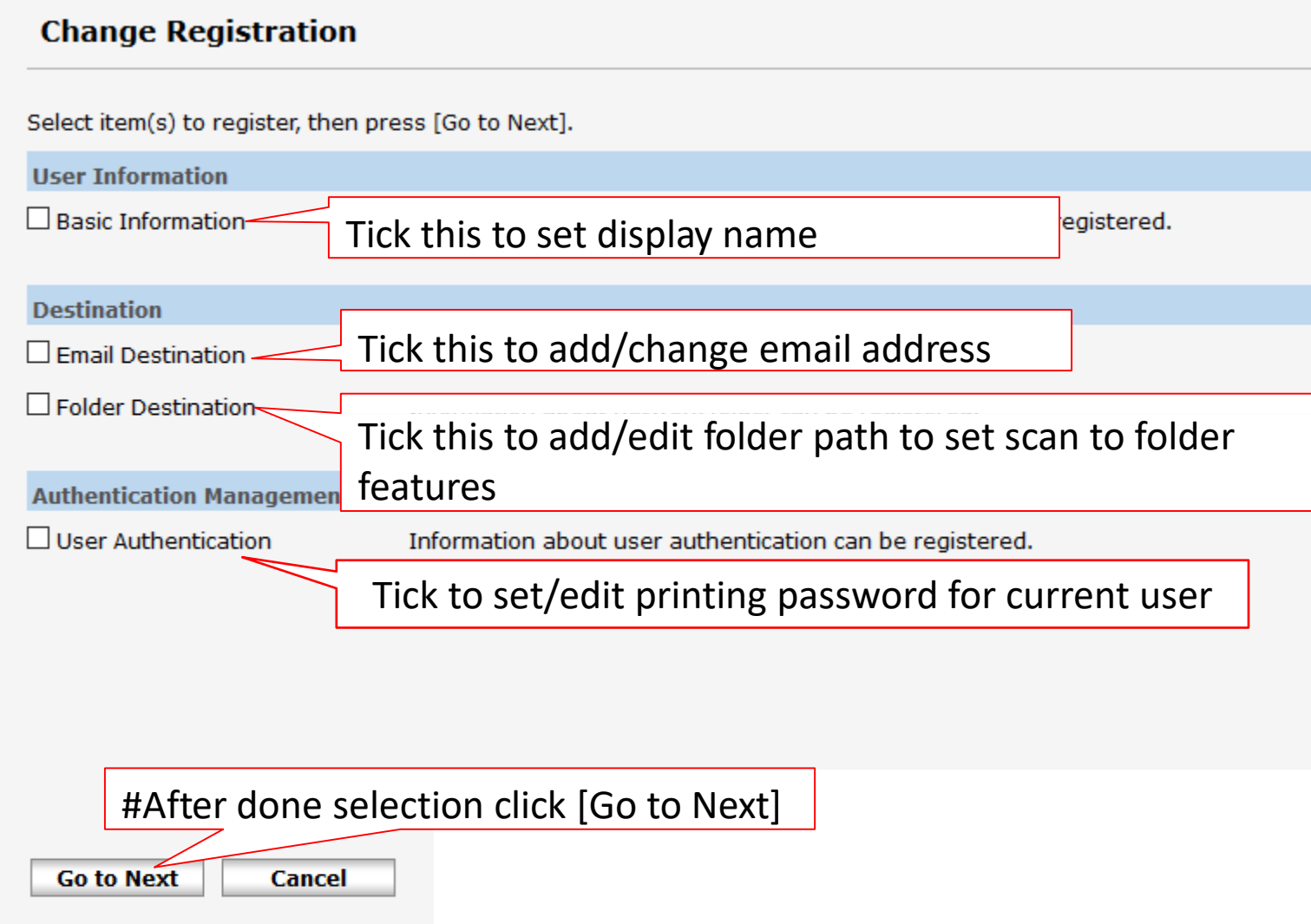

### To add/edit email address(cont)

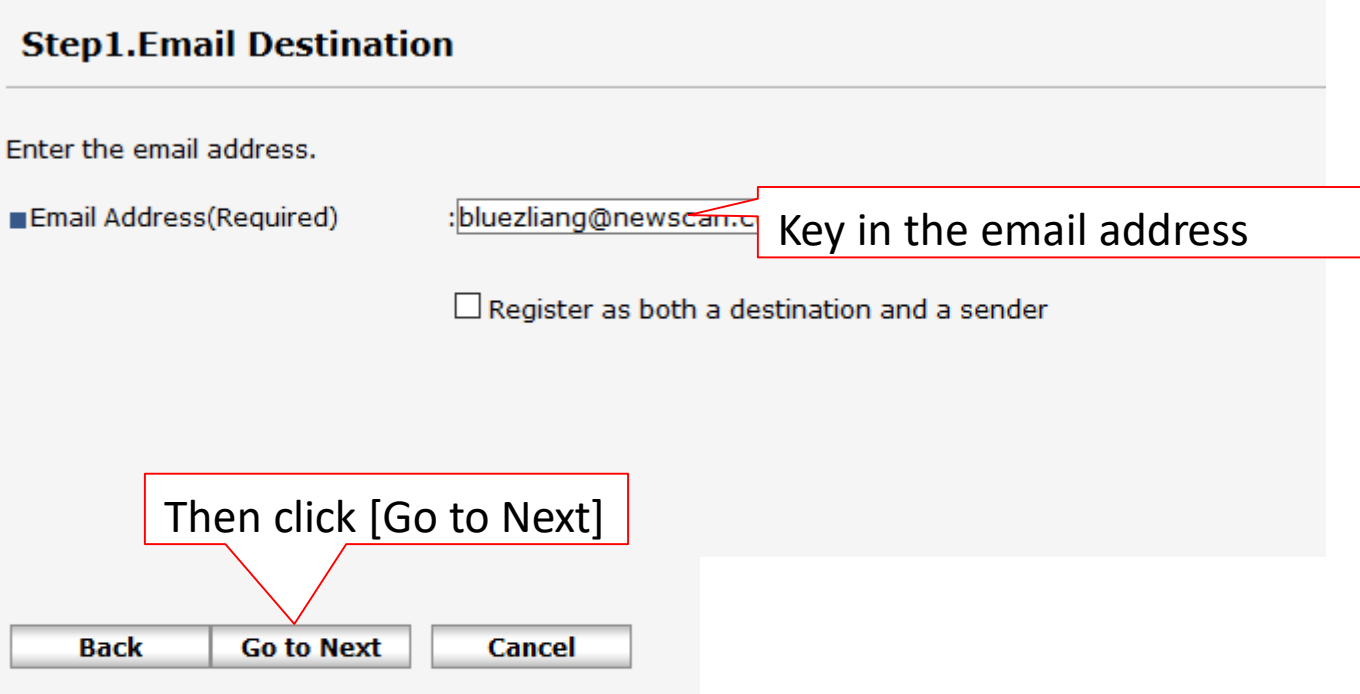

### To add/edit folder information(cont)

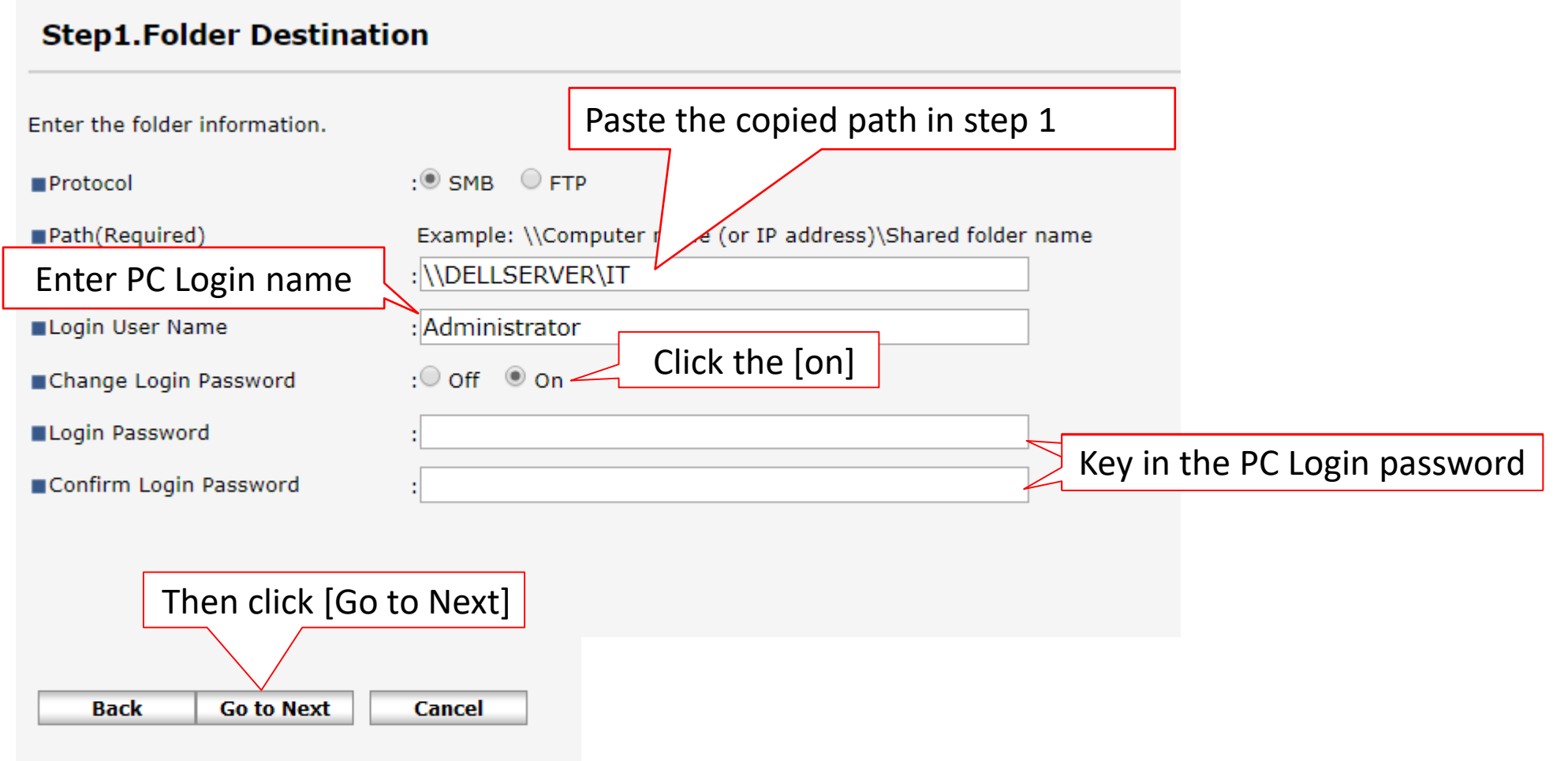

## Final steps(cont)

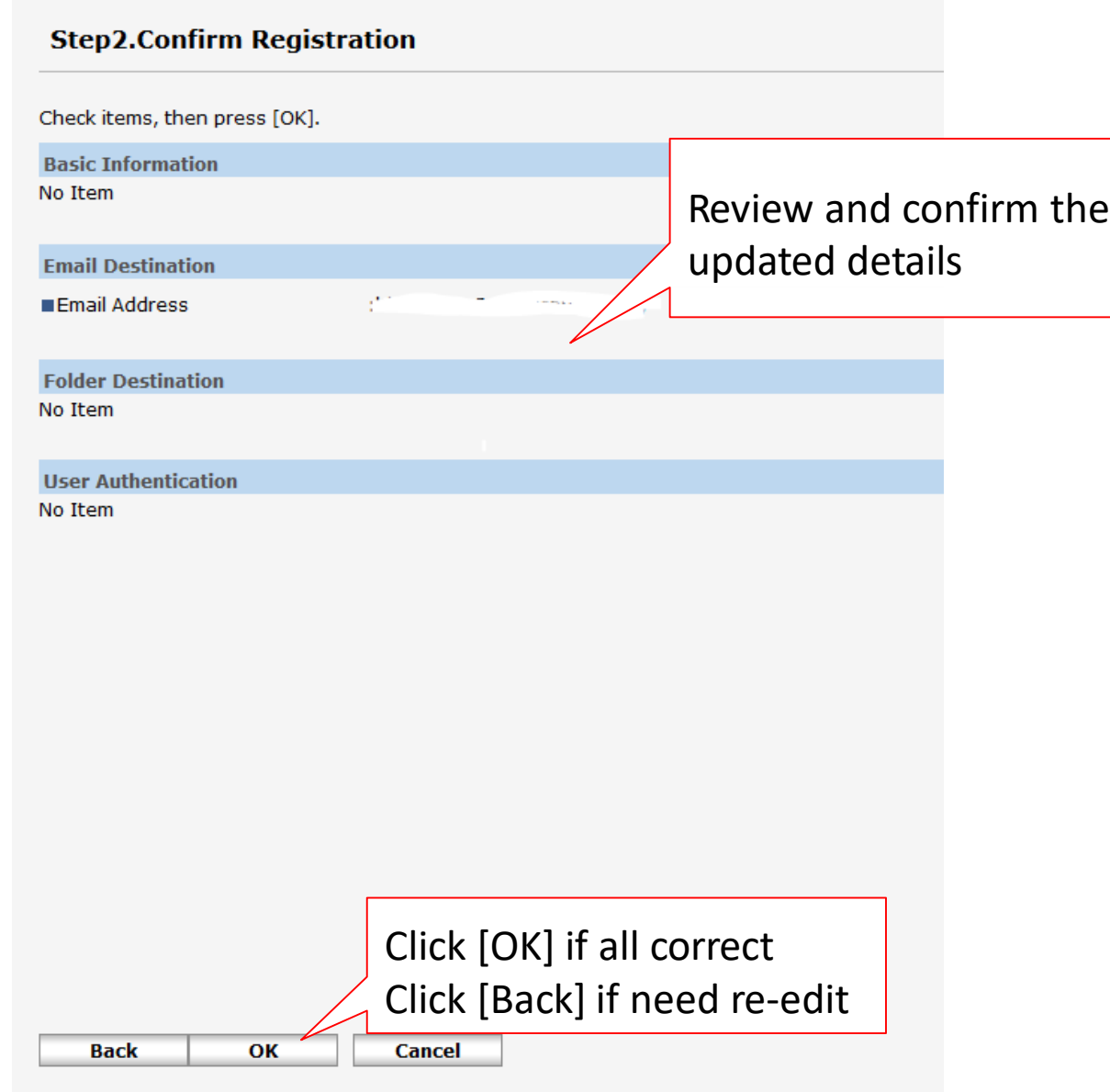

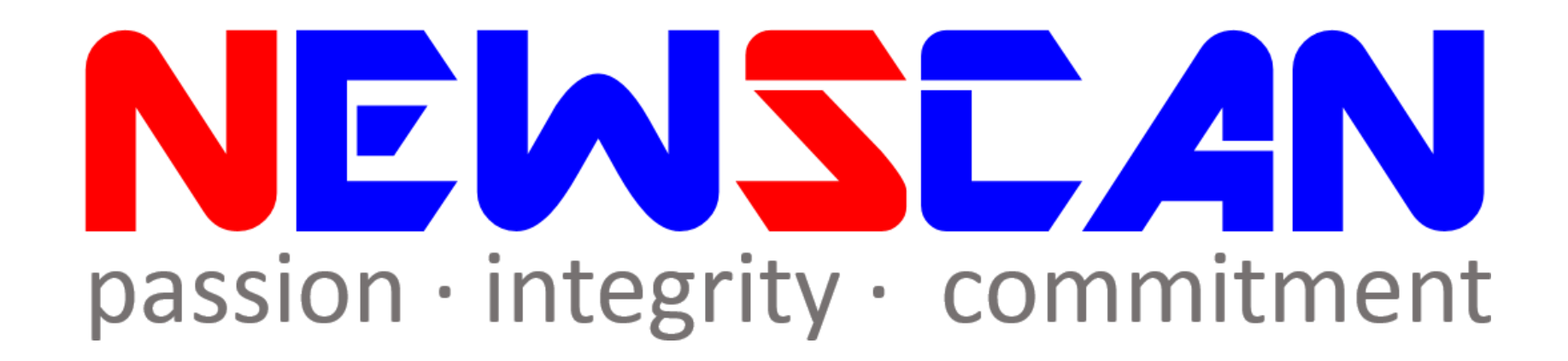

• Please do not hesitate to contact me if you have any doubts. ✓Office @ (SG)6634 1883 (MY)607 556 2889

✓Email @ [bluezliang@newscan.com.my](mailto:bluezliang@newscan.com.my)

 $\sqrt{6}$  @ [+60177021207](https://api.whatsapp.com/send?phone=60177021207&text&source&data) - Bluez Liang